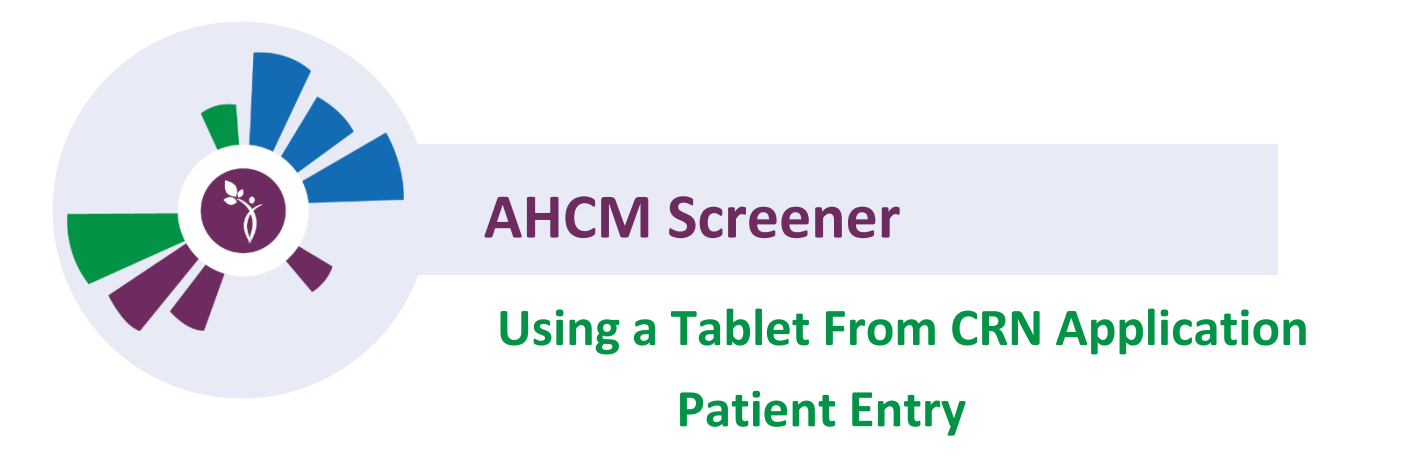

There are currently 2 ways to access the tablet screener with in the CRN Application.You can **Access from the Patient Search** or **Access from the Patient Profile**

*Note:* To access CRN please visit the application website at:<https://crn.stella-apps.com/>

## **Access from the Patient Search**

1. In the Client Launch Pad,on the right hand side of your landing page, enter the Patients Last Name and Date of Birth and click **Search**.

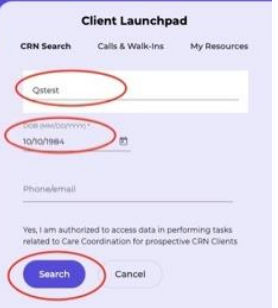

2. From the match results, click on the **3 dot menu** to the right and select **Send Request for Self-Assessment.**

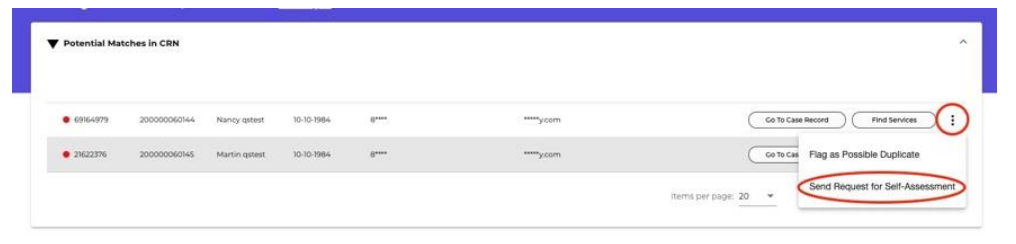

3. The information to access the screener via a QR code will appear. You can print this out for later use, or scan the QR code with your tablet

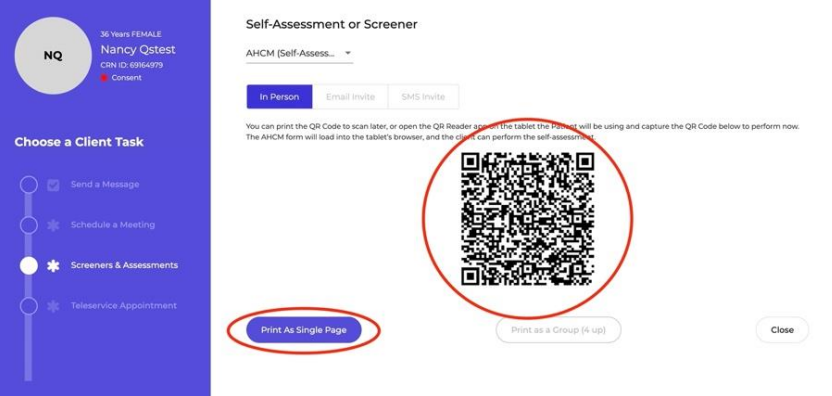

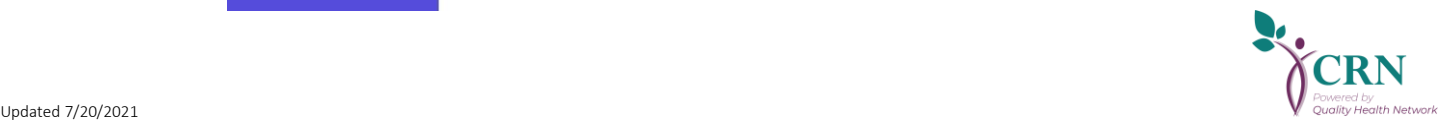

- 4. Open the camera on the tablet and scan the QR Code with the tablet. (*Note:* Older tablets will need to have a QR code reader installed. Most new tablets utilize the camera and nothing extra is needed.)
- 5. Depending on the tablet you are using (iPad/Android) you will receive a prompt to "Open in….". Click on this prompt to open the screener in a browser.

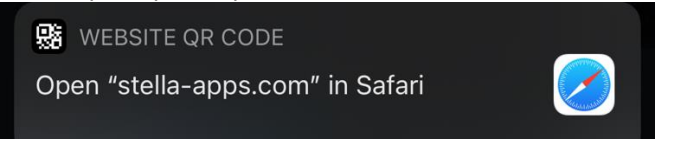

6. The tablet can now be given to the patient to complete the AHCM screener questionnaire. The Patient will need to select the language that they would like to take the screener in. (*Note:* If this is the first time a patient has taken the screener they will see the Patient Privacy Agreement)

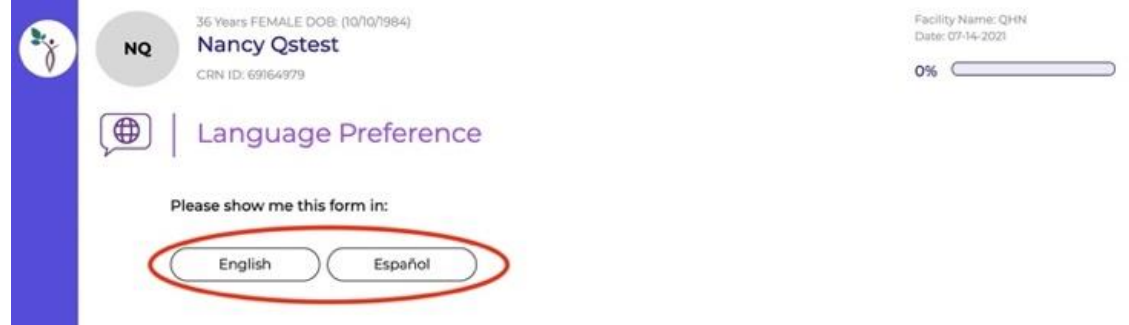

7. The patient will be taken through a series of questions. Please note that all questions with a \* will be required.

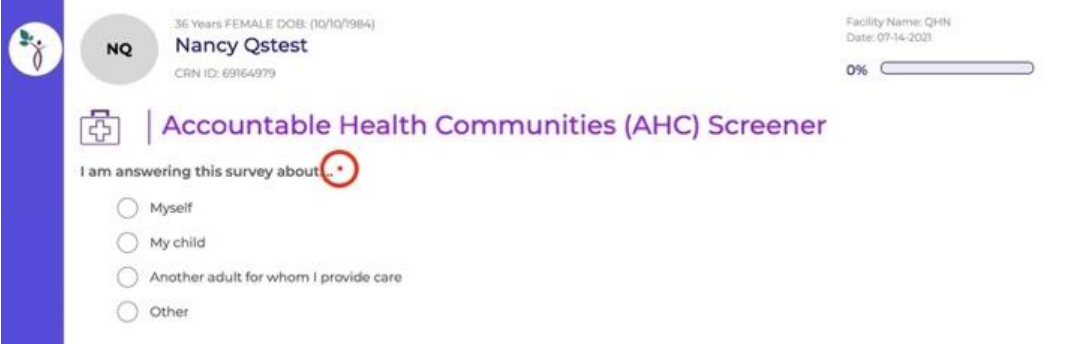

8. Once the patient has completed the screener, a thank you screen will appear. At this time they will need to return the tablet.

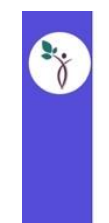

Thank you. Your screener has been submitted.

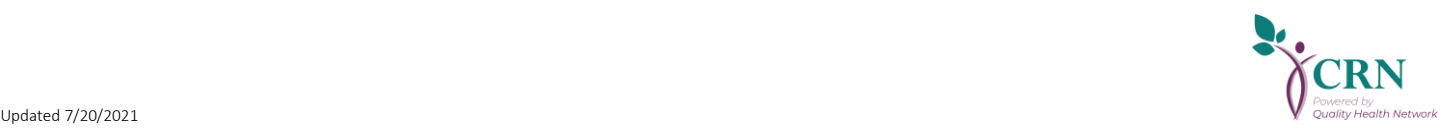

## **Access from the Patient Profile**

1. In the Client Launch Pad, on the right hand side of your landing page, enter the Patients Last Name and Date of Birth and click **Search**

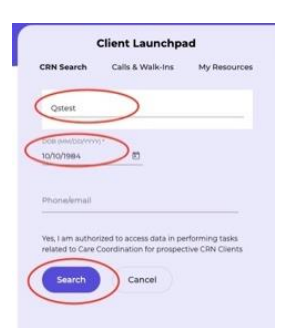

2. From the Search Results, Select **Go To Case Record**

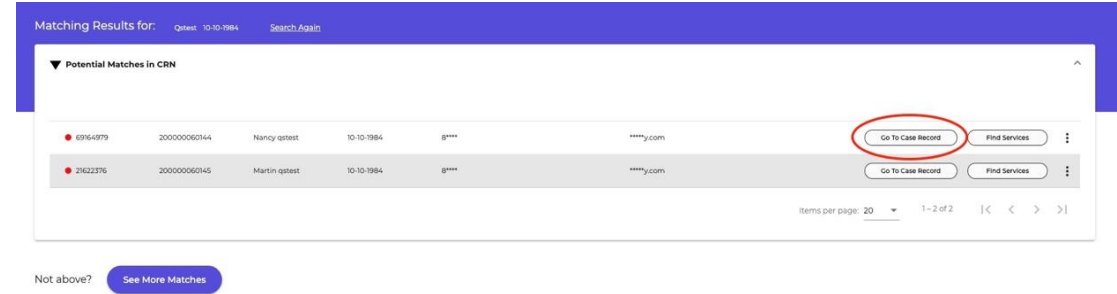

3. On the Patient Profile page, click on the **3 dot menu** next to **Client Communications** (Right hand side under "Patients Care Team") and select **Send Request for Self Assessment**

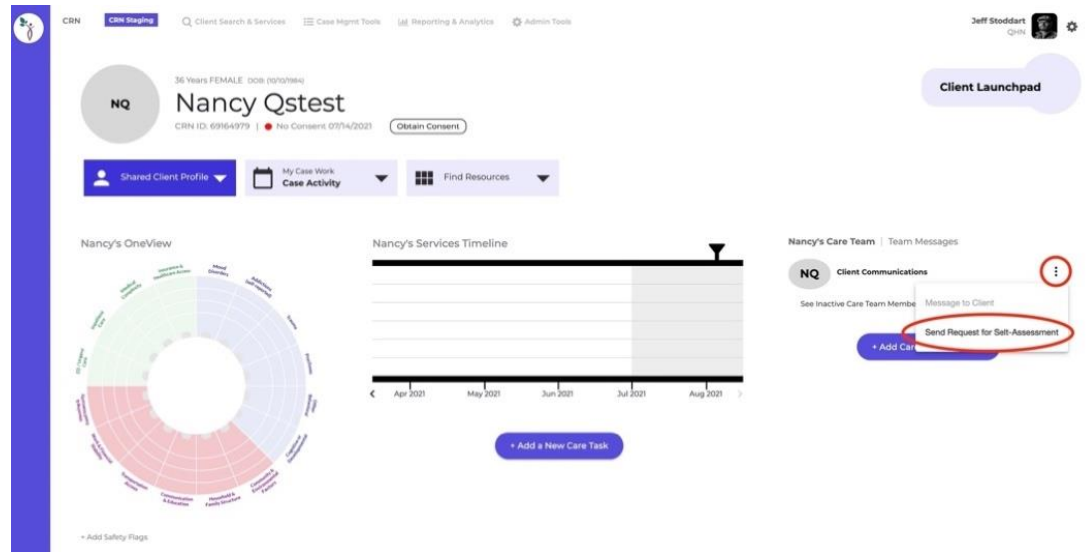

4. The information to access the screener via a QR code will appear. You can print this out for later use, or scan the QR code with your tablet

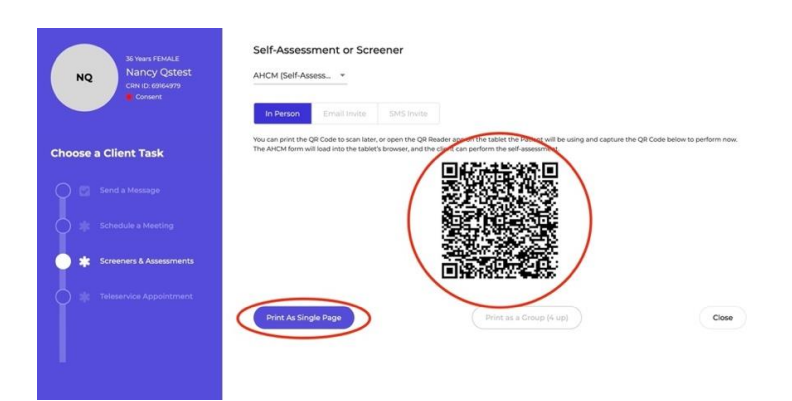

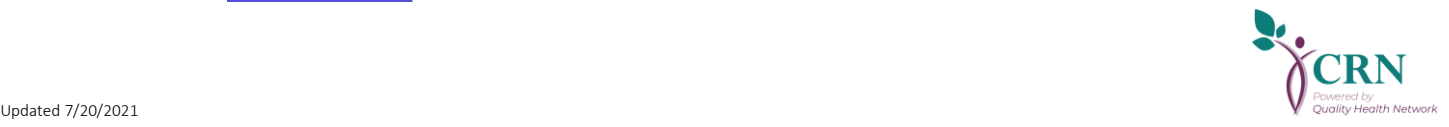

- 5. Scan the QR Code with the tablet. (*Note:* For older tablets you may need to download a QR code reader. Most newer Tablets will have this built in to the camera
- 6. Depending on the tablet you are using (iPad/Android) you will receive a prompt to "Open in….". Click on this prompt to open the screener in a browser.

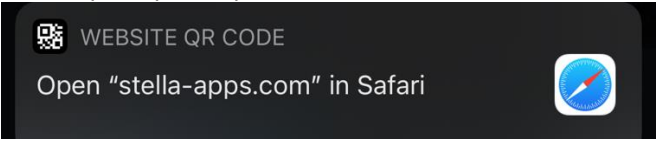

7. The tablet can now be given to the patient to complete the AHCM screener questionnaire. The Patient will need to select the language that they would like to take the screener in. (*Note:* If this is the first time a patient has taken the screener they will see the Patient Privacy Agreement)

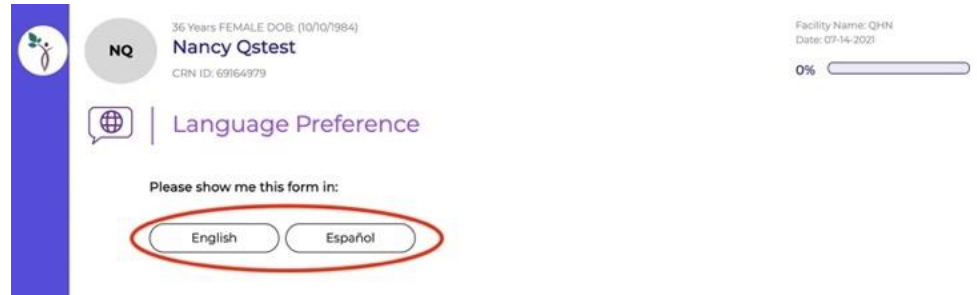

8. The patient will be taken through a series of questions. Please note that all questions with a \* will be required.

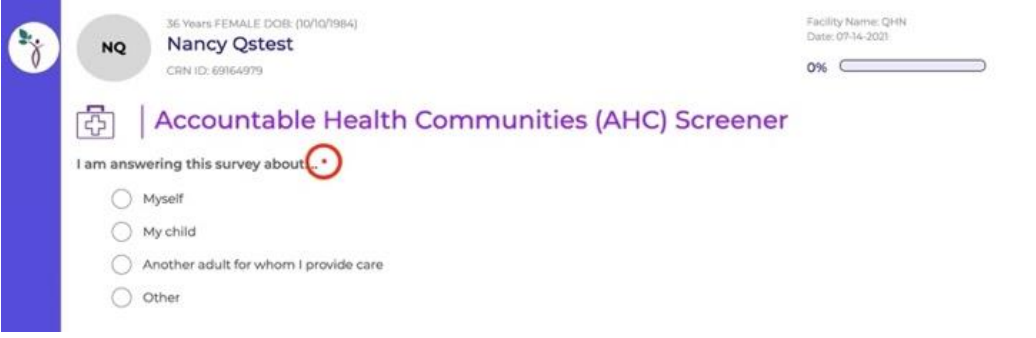

9. Once the patient has completed the screener, a thank you screen will appear. At this time they will need to return the tablet.

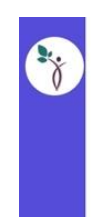

Thank you. Your screener has been submitted.

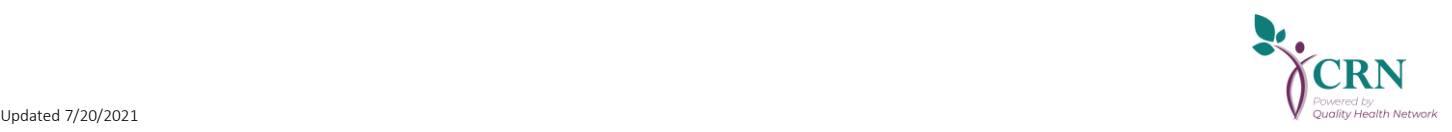